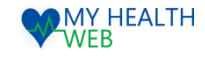

# ~個人用 ドック等申込機能を利用時の手順について~ 被保険者・被扶養者様向け利用マニュアル

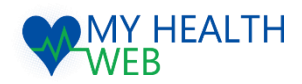

## **問い合わせ先:MY HEALTH WEBヘルプデスク** 電話番号: 03-5213-4467 平日 9:00~17:00(※土・日・祝日、年末年始を除きます)

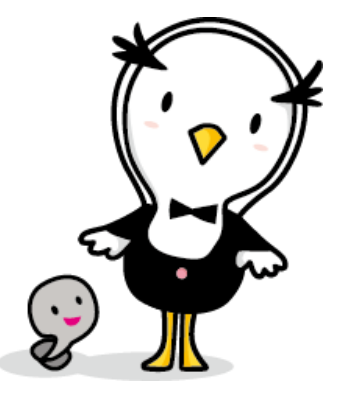

■ ■ 株式会社法 研

2024.03.14

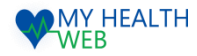

# 1.初回利用登録(初めて利用される場合)

#### 初回登録が済んでいる方は、P2へ進んでください。

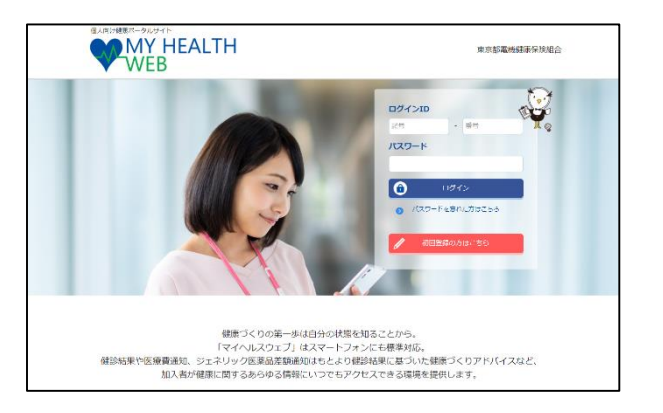

①ログインURL:https://denkikenpo.mhweb.jp/ ログイン画面へアクセス後、「初回登録はこちら」をクリックします。

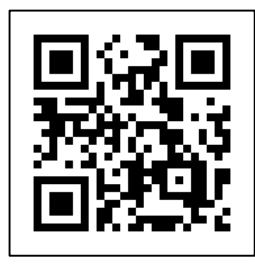

※スマートフォンでMHWの アプリをダウンロードすると、 アプリからも初回利用登録 ができます。 ※ログイン画面QRコード

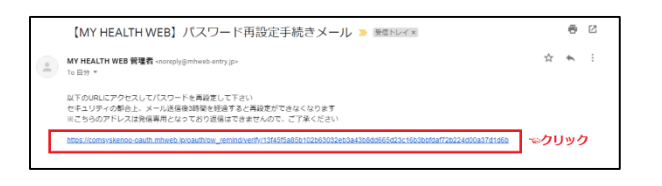

④登録したメールアドレス宛に届く、本登録用URLを クリックします。

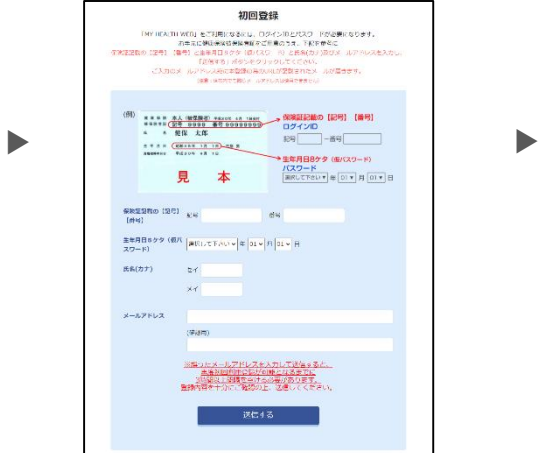

②「ログインID(保険証の記号-番号)」「仮パス ワード(生年月日)」「氏名(カナ)」「メール アドレス(必須)」を入力し、「送信する」を クリックします。

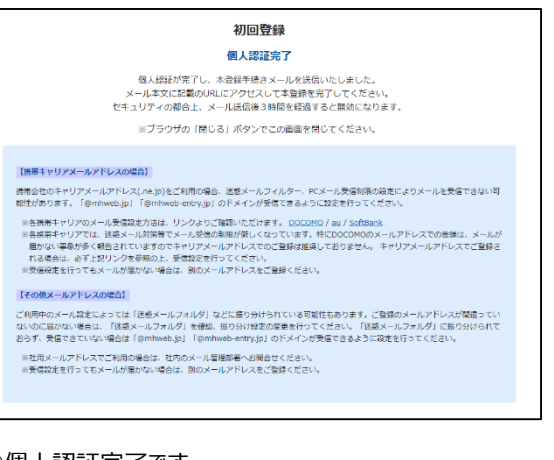

#### ③個人認証完了です。

②で入力したメールアドレス宛に本登録用URLが記載さ れたメールが届きます。

※「@mhweb.jp」「@mhweb-entry.jp」「@mhweb-info.jp」 からのメールが受信できるよう、 あらかじめ受信設定の変更を行ってください

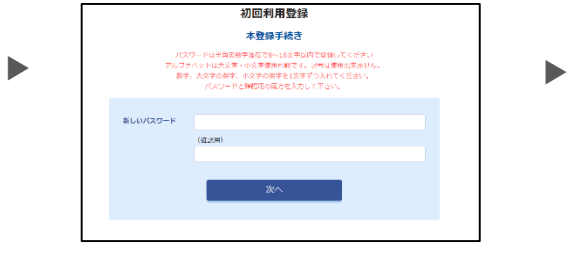

⑤新しいパスワードを入力し「次へ」をクリックします。 今後のログインにこちらのパスワードが必要となります

パスワード: :

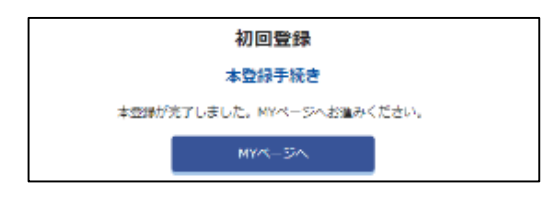

⑥本登録の手続が完了します。

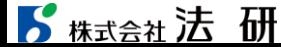

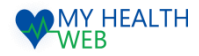

## 4-1.ドック等申込機能を利用時の手順について

### 健診利用年度選択~健診機関選択

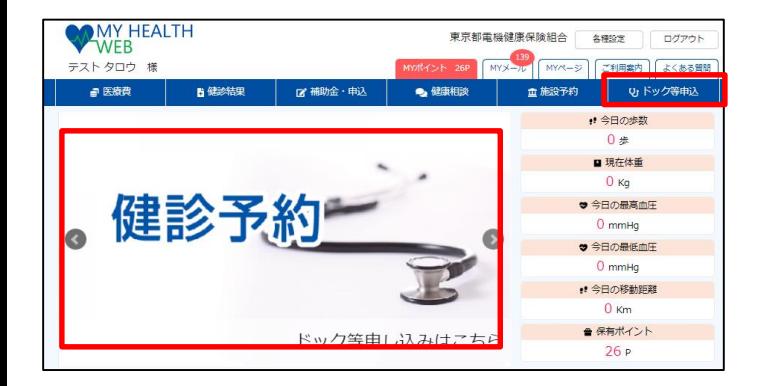

①MHW にログインし「ドック等申込」をクリックします。

▶

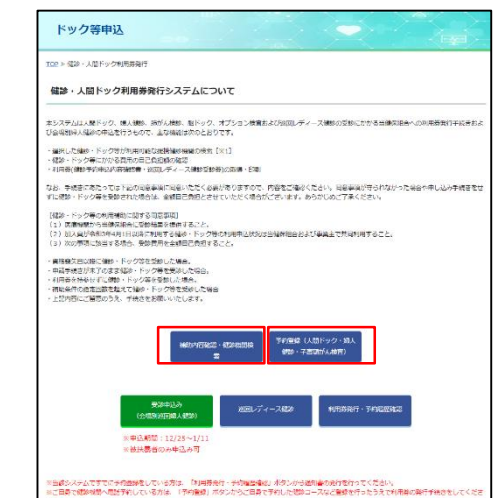

▶

②各種健診実施要項が表示されます ・予約をまだされていない方は 「補助内容確認・健診機関検索」をクリックします。 **・・・③へ進む** ・すでに健診機関へ予約されている方は「予約登録」をクリックします。 **・・・④へ進む**

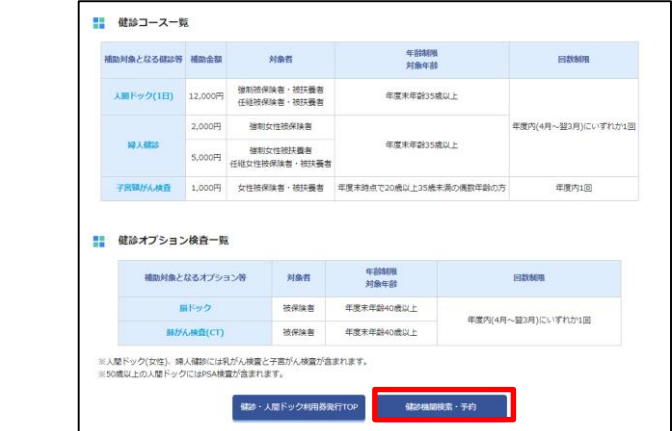

▶

健診機関検索・予約 ※本システムでは健診機関への予約はできません。別途、電話等により健診機関への予約が必要となります。手続きをされる方がご自身で健診機関へ の予約をお願いいたします。 ■ 受診年度選択 受診を希望する年度を選択してください。 ※いずれかを選択すると、「健診機関検索方法選択」へ進みます。 ○ 2023年度 ○ 2024年度 《予約可能な受診年度のみ表示をしています。 ※予約可能な健診は年度1回のみです。

④健診受診年度を選択してください。

**・・・・次頁へ進む**

③補助内容を確認の上、「健診機関検索・予約」をクリックします。

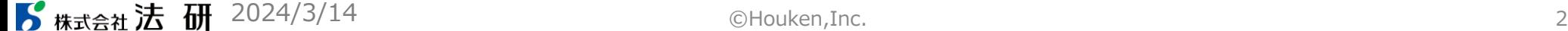

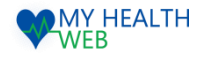

# 4-1.ドック等申込機能を利用時の手順について

## 利用者選択~オプション選択

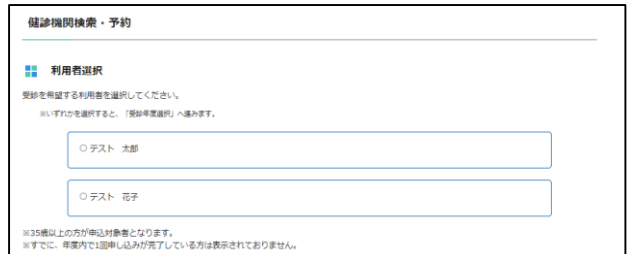

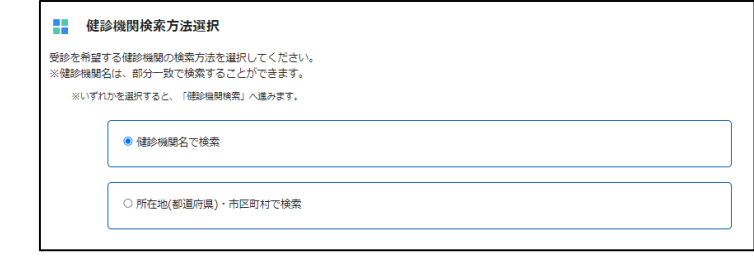

⑤人間ドック等を受診される方を選択してください。

⑥健診機関検索方法を選択してください。 検索方法は、健診機関名称での検索と所在地での検索と2通りとなります。

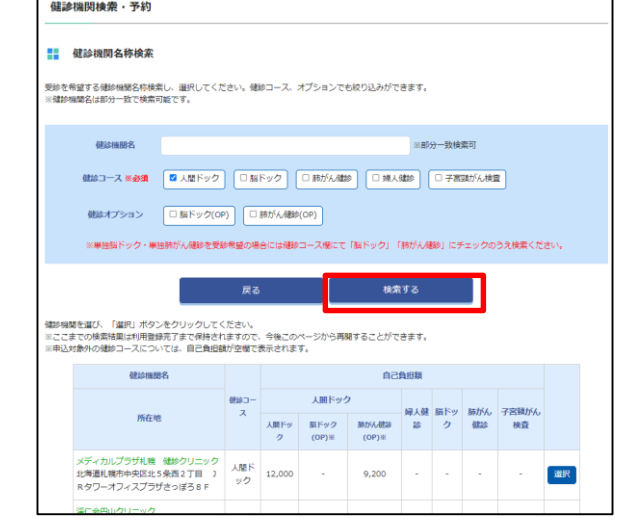

⑦健診コースにチェックし(必須)、「検索する」をクリック後、 該当する健診機関を「選択」ボタンより選択してください。

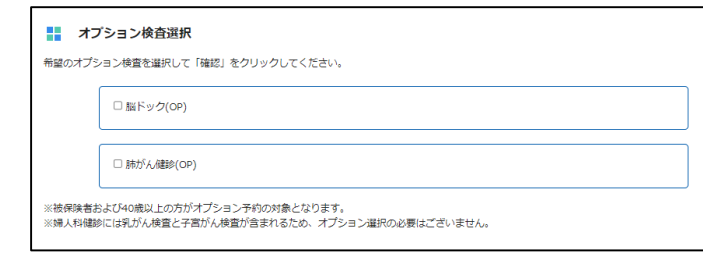

⑧希望のオプション検査があれば選択してください。 ※被保険者および40歳以上の方がオプション予約の対象となります。 ※婦人科健診には乳がん検査と子宮がん検査が含まれるため、 オプション選択の必要はございません。

**・・・次頁へ進む**

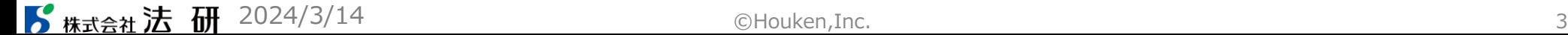

▶

▶

▶

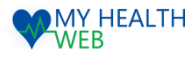

## 4-2.ドック等申込機能を利用時の手順について

予約登録~「健診予約申込内容確認書」発行

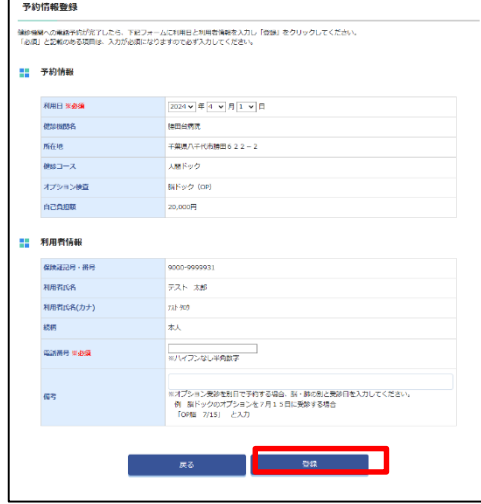

⑨利用者の氏名・保険証記号番号・選択した 健診種別および健診機関の情報が表示されます ので、 利用日時・電話番号・備考をご入力の上、 「登録」をクリック します。

▶

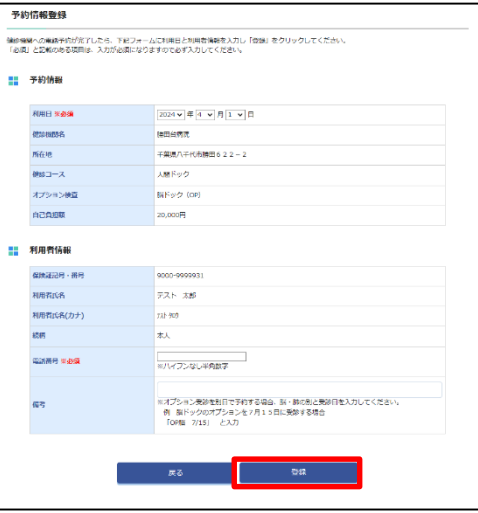

東京都電機健康保険組合

⑩入力内容を確認し「確定」を クリックします。

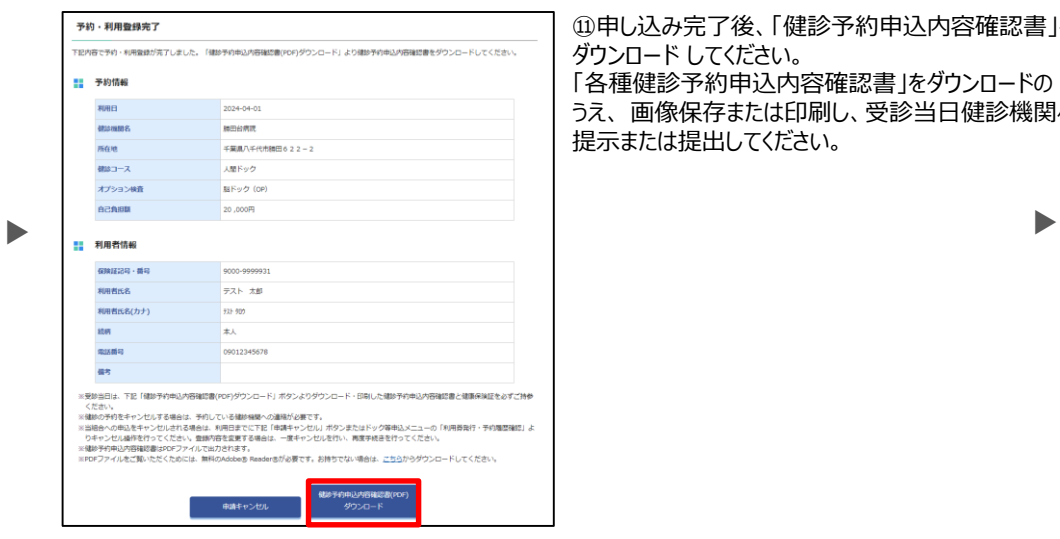

⑪申し込み完了後、「健診予約申込内容確認書」を ダウンロード してください。 「各種健診予約申込内容確認書」をダウンロードの うえ、 画像保存または印刷し、受診当日健診機関へ 提示または提出してください。

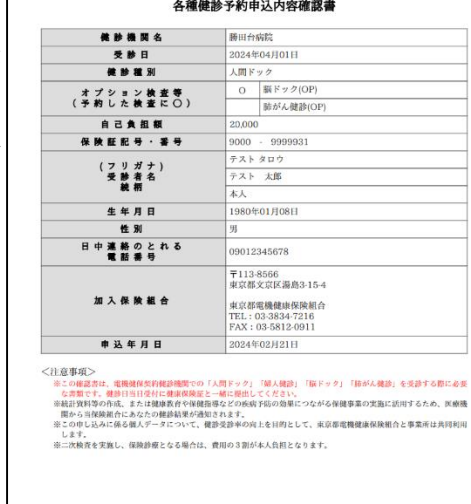

**STATIO** 

#### 発行できた「健診健診予約申込 内容確認書」を印刷の上、実施予 定健診機関へ持参する事で利用 できるようになります。

■ 精武会社法研

©Houken,Inc. 4